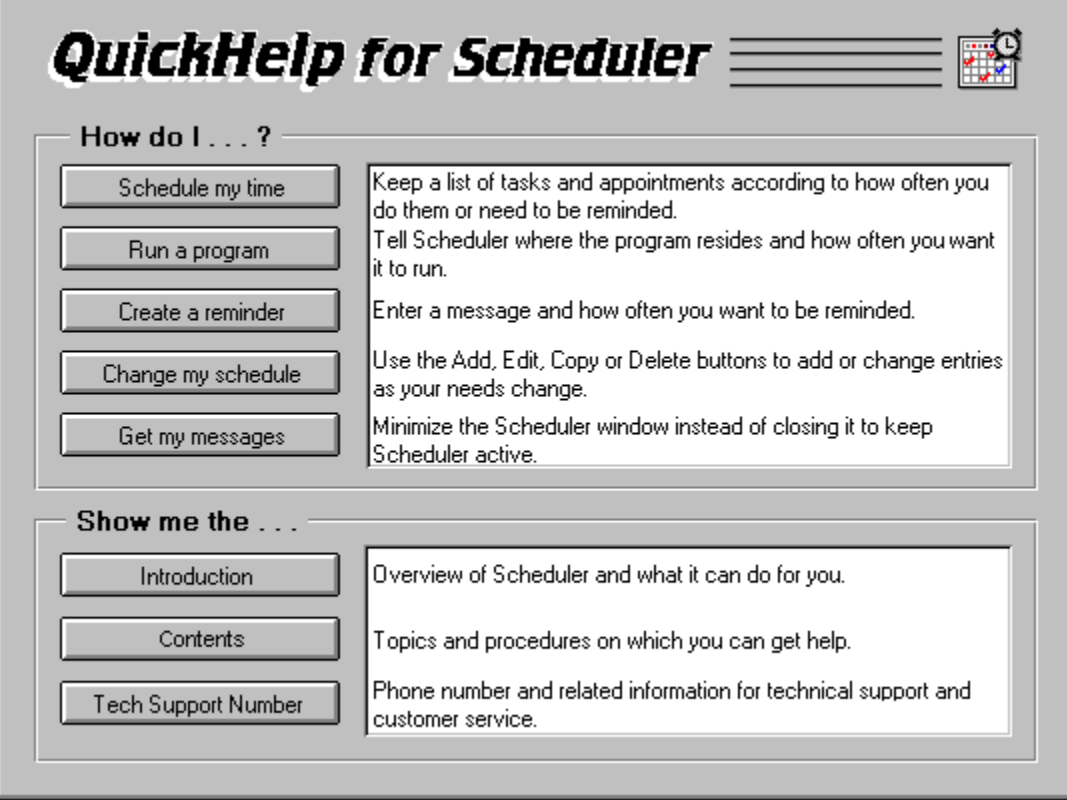

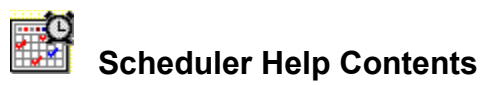

**QuickHelp Commands Procedures Keyboard Shortcuts Glossary Contacting Technical Support and Customer Service**

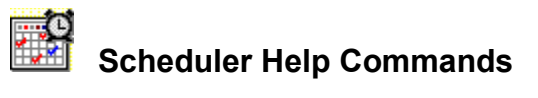

# **Scheduler Main Window The Scheduler Window The Scheduler Tool Bar**

**Event Menu**

**Add... Edit... Copy... Delete... Exit**

**Options Menu Hide When Iconized Load With Windows**

**Help Menu**

**Contents Commands Procedures QuickHelp Using Help About Scheduler**

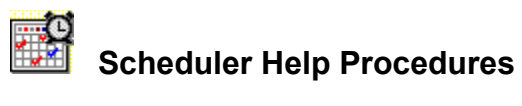

**Procedures Introducing Scheduler Adding an Event Editing an Event Copying an Event Adding Similar Events Creating a Reminder Running a Program Setting up Periodic Events Using Scheduler Options Deleting an Event Scheduling Non-Windows Applications Removing Expired Events**

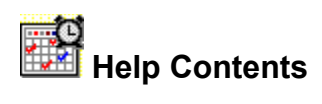

**QuickHelp Commands Procedures Keyboard Shortcuts Glossary Contacting Technical Support and Customer Service**

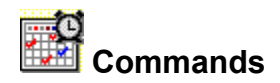

#### **Scheduler Main Window**

The Scheduler Window The Scheduler Tool Bar

# **Event Menu**

Add... Edit... Copy... Delete... **Exit** 

# **Options Menu**

**Hide When Iconized Load With Windows** 

## **Help Menu**

**Contents Commands Procedures QuickHelp** How to Use Help About Scheduler

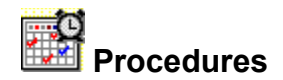

#### **Procedures**

Introducing Scheduler **Adding an Event** Editing an Event Copying an Event **Adding Similar Events** Creating a Reminder Running a Program **Setting up Periodic Events** Using Scheduler Options Deleting an Event **Scheduling Non-Windows Applications Removing Expired Events** 

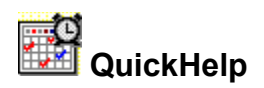

Use this command to go to the QuickHelp screen for a fast overview of Scheduler Help information.

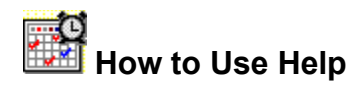

## **To get help:**

Most dialog boxes in Scheduler have a Help button. Press it to get information about the dialog box you're in. You can also access Help by pressing the F1 key whenever Scheduler is open, or by selecting a command from the Help menu. For comprehensive information about using Windows help, select How to Use Help from within the Scheduler Help window.

#### **Help Tips:**

To look for more information, use the **Search** button at the top of the Help window. Type a word or phrase in the dialog box that appears, and Windows will search for the word or topic.

Use the **See Also** popup lists for related information about a topic.

Use the **History** button to retrace your steps within help.

#### **Scheduler Help Menu**

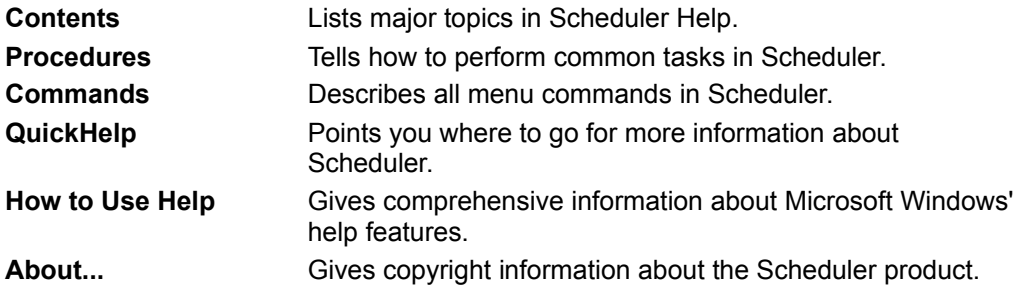

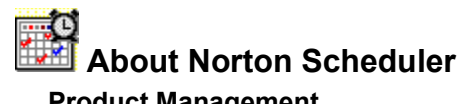

#### **Product Management**

Janet Daly Peter Uhlir Germaine Ward Richard Yim

#### **Development Team**

David Allee Sherralee Buzzell Leo Cohen Shane Coursen Martin Fallenstedt Barry Gerhardt Carlton Guc Brad Kingsbury Chengi Jimmy Kuo Steve Kurtz Mark Lawler Kevin Marcus Carey Nachenberg Brad Rembielak Radoslav Stanev Joe Wells Naser (Sami) Ziadeh

# **Quality Assurance Team**

George Chlentzos Scott Goldstein George McMullen Diann Milosek John Moldenhauer Therese Padilla David Shannon Andrew Sharp Tom Smith

#### **Documentation**

Karen Bergen Barbara Duarte Karen Goldsmith

**Online Help** Elizabeth Anders Dorthea Atwater Ken Baker

#### **Technical Support Team**

Justin Bell Alex Haddox Cory Haibloom Gary King Kraig Lane Andrew McGuirk David Perry Mike Shkolnik Todd Sutphen Mark Taylor MikeTopacio Mark Welinder Bill Whipple Mike Willison

#### **Engineering Services Team**

Scott Andrew Ardeshir Babak Alex Beyk Alena Cespivova John Eusebi John Fawcett Brian Foster Kin Johnston Camille Kazadi Bob Kirwin Patrick Martin Scott Pasnikowski Vicki Routs Vickie VonBergen Calvin Walker Laura Weatherford

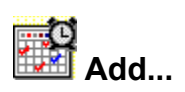

Use the Add... command to schedule a scan in the Add Event dialog box. For directions, see Adding an Event.

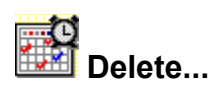

Use the Delete... command to delete an event you no longer want. For directions, see Deleting an Event.

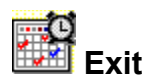

Use the Exit command to close Scheduler and return to your previous application.

If you want secheduled events to run, you should not exit Scheduler but should instead choose Minimize from the Control-menu box. Scheduler must remain loaded for your scheduled scans to run.

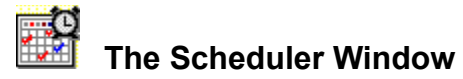

See Also

This main window contains the **Scheduler tool bar** and the list of all currently scheduled events. When you have finished changing or reviewing your schedule, click the minimize button to shrink Scheduler to an icon on your desktop. That way Scheduler stays active and keeps processing your events without taking up space on your desktop.

The Schedule is a scrollable list of currently scheduled events. To edit, copy, or delete an event you must select the event name, then click the appropriate command button for the activity you want.

**NOTE**: Events scheduled with "One Time" frequency are deleted as soon as the event occurs.

Adding an Event Editing an Event Copying an Event Deleting an Event

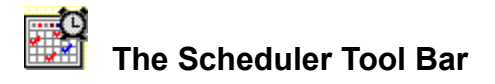

The Scheduler Tool Bar is the set of command buttons at the top of the Scheduler Window, which lets you add, copy, edit, and delete entries on your schedule.

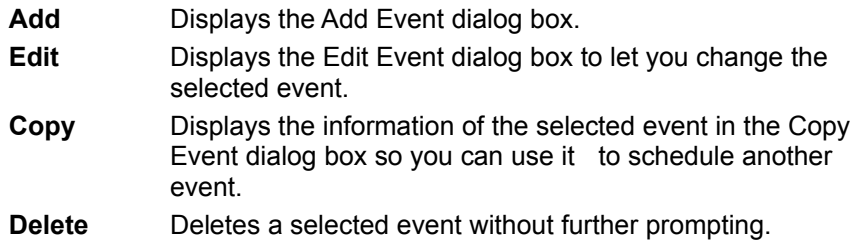

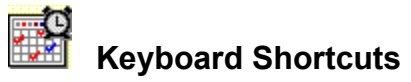

Use the following keys to navigate in Scheduler:

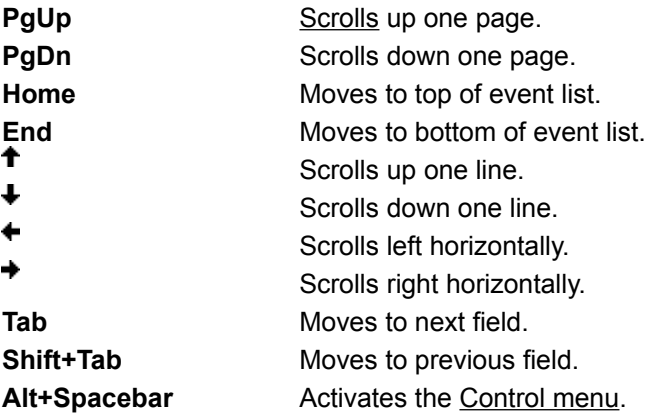

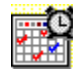

# **Introducing Scheduler**

In Scheduler, all tasks, messages, and so on are called events. Scheduler records, organizes, and launches the events you define. For example, it can:

- ◆ Perform unattended scans of disks for viruses in conjunction with Norton AntiVirus
- $\triangleq$  Perform automated disk backup
- $\triangle$  Remind you of appointments, meetings, and important dates
- ◆ Run your E-mail program so you can check your messages
- $\triangleq$  Run any program at a specified time or interval
- ← Perform periodic system maintenance such as deleting old files every month, every week, or every day

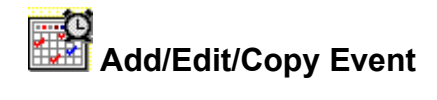

Use this dialog box to add an event to your schedule, edit an event, or copy one event to form the basis of a new one. Scheduler lets you display messages or run programs at any time you specify.

Enable This Event check box Type of Action group box Description text box Command Line to Run text box **Startup Directory text box** Run Style drop-down list box Message to Display text box Schedule Information group box Frequency drop-down list box One Time **Hourly** Daily Week Days **Weekly Monthly** Time text box Minutes text box Day text box Date text box

## **Enable This Event check box**

Uncheck this check box to disable an event you have scheduled. This box must be checked for a message to display or a program to run as scheduled.

## **Type of Action group box**

Select one of the option buttons:

**Run Program:** Schedule a program to run, such as performing a backup or checking your mail. See Also Running a Program.

Display Message: Schedule a pop-up message reminder. See Also Creating a Reminder.

#### **Description text box**

Enter a name for the event, so you can identify it in the Scheduler window list box.

#### **Command Line to Run text box**

Enter the name of the program you want to run. Use a program, document, or batch file filename, including the extension (for example, .COM, .EXE, .BAT, or WBT). If you are not sure of the name, click the browse button to use the File to Launch dialog box.

The command line can be up to 128 characters, and you can enter parameters after the program name, just as you would at the DOS prompt.

#### **Message to Display text box**

If you selected Display Message, type the text of your message in this box. The message can be up to 128 characters long, and the text wraps automatically at the right margin.

# **Schedule Information group box**

Set the frequency and intervals of date and time for your event from the text boxes in this group. The options you set depend on the interval you choose from the Frequency drop-down list box.

## **Frequency drop-down list box**

Use this field to specify how often you want the event to occur. Depending on your choice, the Time, Day, and Date fields may or may not be available. The drop-down list box lets you choose from the intervals listed below.

**NOTE**: Events appear on the Scheduler list in the order you create them, not necessarily in the order they will occur.

## **One Time**

The program runs or the message is sent one time only, at the specified day and time. When it launches, Scheduler deletes the event from the list.

#### **Hourly**

The event occurs once each hour at the Minutes interval you specify. To make an event occur more than once in an hour, add similar Hourly events, giving each a different time.

# **Daily**

The event occurs once each day at a specified time, seven days a week. To make an event occur more than once in the same day, add similar Daily events, giving each a different time.

#### **Week Days**

The same as Daily except that the event occurs only Monday through Friday of each week.

#### **Weekly**

The event occurs once each week on the day and time you specify.

#### **Monthly**

The event occurs once each month on the day and time you specify.

#### **Time text box**

Enter the time you want the event to occur by typing the time (including AM or PM) in the Time text box. The default is the current time.

#### **Minutes text box**

Enter the number of minutes past the hour for an Hourly event. The default is the current time. The format is the one you set in the Windows Control Panel under Date/Time.

For example, if you want the event to occur every hour on the half-hour, enter 30. Or, if you want it to occur every half hour, create two Hourly events and enter 00 for one and 30 for the other.

#### **Day text box**

Enter the day of the week you want the event to occur in the Day text box. The default is the current day of the week.

#### **Date text box**

Enter a specific date by typing the month, date, and year you want the event to occur in the Date text box. The default is today's date. The format is the one you set in the Windows Control Panel under Date/Time.
#### **Command Line to Run text box**

When you select Run Program, you can type the path name into the text box or click the browse button to display the File to Launch dialog box. It helps you locate the program, batch file, or document you want to launch, and loads it automatically in the Command Line to Run text box.

# **Startup Directory text box**

Enter the name of a directory to change to after the program or batch file has been launched. If you're not sure of the drive or path name you want, use the browse button to display the Startup Directory dialog box.

#### **Run Style drop-down list box**

Select a mode in which to run the scheduled program: Normal, Minimized, or Maximized. By default, all applications are launched in Normal mode.

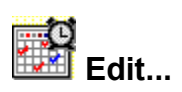

Use the Edit... command to edit a scheduled event in the Edit Event dialog box. For directions, see Editing an Event.

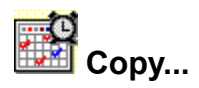

Use the Copy... command to copy a scheduled event in the Copy Event dialog box. For directions, see Copying an Event.

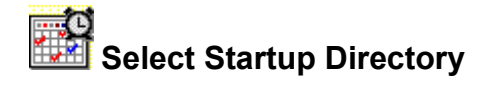

If you schedule an event that requires a directory change, you may want to switch back to the original or to another directory as soon as the event is launched. Startup Directory lets you choose a directory from the active drive tree. When you select the drive and directory you want, the name appears in the Startup Directory text box automatically.

**Drive:** Enter a drive letter or click the prompt button to display the drop-down list of available drives. When you select a drive, the Directory list box displays all the directories on that drive.

**Directory:** Select a directory by scrolling through the list or typing the first few letters of the directory name.

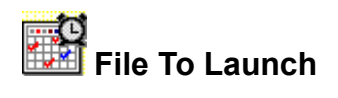

If you are scheduling a program to run, you must specify the name of the file (program) you want to launch. You can type the whole path name yourself or use the Directories, Drives, and List Files of Type list boxes to help you find it.

File Name text box Files list box List Files of Type drop-down list box Directories list box Drives drop-down list box

## **File Name text box**

Enter a filename or use wildcards to look for a range of files. If you want to search through all files (\*.\*) or just through programs, use the List Files of Type drop-down list box.

#### **Files list box**

Lists the names of files in the current directory in alphabetical order. Click a name to put it in the File Name text box.

#### **List Files of Type**

Lets you pick from all the files in the directory  $(*,*)$  or programs only.

#### **Directories list box**

Displays the directory tree so you can find the file or files you need. To find a particular directory quickly, type the first few letters of the directory name. The name of the current directory appears above the list box. When the correct directory appears, click its name to select it.

# **Drives drop-down list box**

Lets you select a drive to search for files. Click the prompt button to select from a list of available drives.

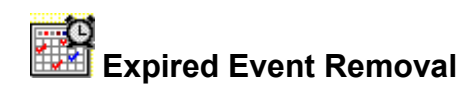

This dialog box appears if Scheduler was not active at the scheduled time of a One Time event. This happens if:

- ◆ Your computer was turned off at the designated event time.
- ◆ You were not running Windows at the designated time.
- ◆ You accidentally closed Scheduler instead of minimizing it.

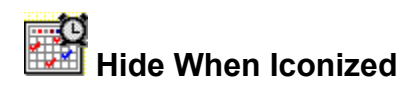

Select this option to keep the Scheduler icon from taking up space on your desktop. When you select this item, Scheduler stays active but does not leave an icon on the desktop when you minimize the Scheduler window.

If you want to check or change your schedule, you must choose Scheduler again from the Tools menu.

If you leave the check box unchecked, the Scheduler icon appears at the bottom of your desktop, and you can open it by double-clicking the icon.

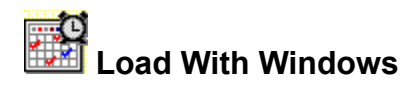

Select this option to have Scheduler load automatically every time you start Windows. If you have scheduled repeating events, you must have this item checked. This makes sure that Daily, Weekly, and Monthly events occur as scheduled. Scheduler acts on events only when it is running, whether as a window or as an icon.

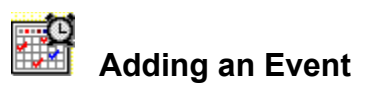

See Also Dialog Box Settings

Scheduler lets you display messages or run programs at any time you specify. These actions are called events. Scheduler launches your events automatically at exactly the scheduled minute.

## **To add an event to Scheduler:**

- **1** Click Add....
	- The Add Event dialog box appears, prompting you for information about the event.
- **2** Enter the requested information for each field.
- **3** Click OK.

Editing an Event Copying an Event Adding Similar Events Creating a Reminder Running a Program Setting up Periodic Events Deleting an Event Scheduling Non-Windows Applications

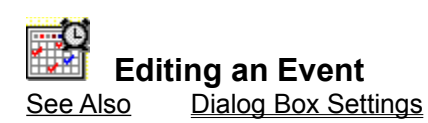

You are organized, but things are constantly changing. The meeting that was on Thursday has been changed to Friday. You can easily edit any event to suit the circumstances.

## **To edit an event in Scheduler:**

- **1** Select the you want event to edit from the Scheduler list box.
- **2** Click Edit... or double-click the highlighted event.
	- The **Edit Event** dialog box appears, displaying all the current settings for the event.
- **3** Change the appropriate information.
- **4** Click OK to save your changes.

Adding an Event Copying an Event Adding Similar Events Deleting an Event

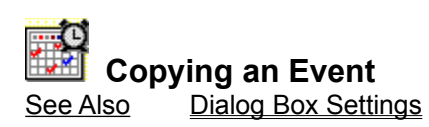

Sometimes you need an event that is almost the same as one already on the list. This is especially useful when you need to run an application twice in the same day.

## **To copy an event in Scheduler:**

- **1** Select the event you want to copy from the Scheduler list box.
- **2** Click Copy.... The Copy Event dialog box appears, displaying all the settings for the event.
- **3** Change the appropriate information.
- **4** Click OK.

Adding an Event Editing an Event Adding Similar Events Deleting an Event

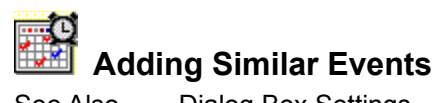

See Also Dialog Box Settings

Sometimes you need to add an event that is almost the same as one already on the list. This is especially useful when you need to run an application at irregular intervals, say the 1st and 15th of every month.

#### **To add a similar event to the Scheduler:**

- **1** Select an event in the Scheduler list box which is most like the event you want to schedule.
- **2** Click Copy....
	- The Copy Event dialog box appears displaying the scheduling information for that event.
- **3** Click OK.

Adding an Event Editing an Event Copying an Event Scheduling Non-Windows Applications

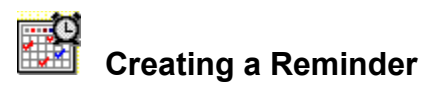

See Also Dialog Box Settings

You can create messages reminding yourself to buy concert tickets or call your mother, or even to remember to take a break from the computer console every now and then. The reminder pops up at a day and time you set in Scheduler.

#### **To create a reminder message:**

- **1** Click Add....
	- The Add Event dialog box appears, prompting you for scheduling information.
- **2** Select the Display Message option button.
- **3** Enter a brief description (up to 26 characters) of your event in the Description text box This is the description that appears in the Scheduler list box and when the message pops up.
- **4** Enter a message (up to 128 characters) in the Message to Display text box.
- **5** Select how often you want this event to occur from the Frequency drop-down list box by clicking the prompt button.
- **6** Enter the minutes, time, day, and date information in the appropriate text boxes.
- **7** Click OK**.**

Adding an Event Editing an Event Adding Similar Events Setting up Periodic Events

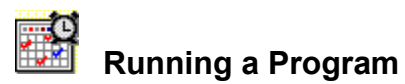

See Also Dialog Box Settings

You can schedule a program in advance to run at a day and time you set.

# **To run a program at a specified time:**

- **1** Click Add.... The Add Event dialog box appears, prompting you for scheduling information.
- **2** Select the Run Program option button.
- **3** Enter a description of the event in the Description text box. This is the description that appears in the Scheduler list box.
- **4** Enter the command line (up to 128 characters) of the program you want to run in the Command Line to Run text box.
- **5** Select how often you want this event to occur from the Frequency drop-down list box by clicking the prompt button.
- **6** Select the run style from the Run Style drop-down list box.
- **7** Enter the minutes, time, day, and date information in the appropriate text boxes.
- **8** Click OK.

Adding an Event Setting up Periodic Events Scheduling Non-Windows Applications

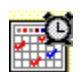

# **Setting up Periodic Events**

## See Also Dialog Box Settings

You can run a program or schedule a reminder message on a periodic basis.

#### **To run a program:**

- **1** Click Add....
	- The Add Event dialog box appears, prompting you for scheduling information.
- **2** Select the Run Program option button.
- **3** Enter a description of the event in the Description text box. This is the description that appears in the Scheduler list box.
- **4** Enter the command line in the Command Line to Run text box. Your command line can be up to 128 characters long.
- **5** Select how often you want this program to run from the Frequency drop-down list box.
- **6** Select the run style from the Run Style drop-down list box.
- **7** Complete the scheduling by entering the minutes, time, day, and date information in the appropriate text boxes.
- **8** Click OK.

## **To display a reminder message:**

- **1** Click Add.... The Add Event dialog box appears, prompting you for scheduling information.
- **2** Select the Display Message option button.
- **3** Enter a description of the event in the Description text box. This is the description that appears in the Scheduler list box.
- **4** Enter your message in the Message to Display text box. The message can be up to 128 characters long.
- **5** Select how often you want the event to occur from the Frequency list drop-down box.
- **6** Complete the scheduling by entering the minutes, time, day, and date information in the appropriate text boxes.
- **7** Click OK.

Adding an Event Creating a Reminder Running a Program Scheduling Non-Windows Applications

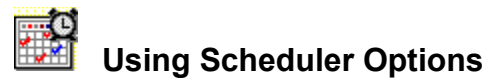

#### See Also

The Options menu provides two options for using Scheduler:

← Hide When Iconized

Select this option to keep the Scheduler icon from taking up space on your desktop. When you select this item, Scheduler stays active but does not leave an icon on the desktop when you minimize the Scheduler window.

← Load With Windows

Select this option to have Scheduler load automatically every time you start Windows. If you have scheduled repeating events, you must have this item checked. This makes sure that Daily, Weekly, and Monthly events occur as scheduled. Scheduler acts on events only when it is running, whether as a window or as an icon.

To choose any of these options, check the appropriate menu item.

Creating a Reminder Running a Program Setting up Periodic Events Scheduling Non-Windows Applications

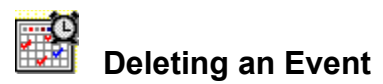

#### See Also

The Delete command button lets you immediately remove an event from the Scheduler window's events list.

#### **To delete an event from Scheduler:**

- **1** Select the event you want to delete from the Scheduler list box.
- **2** Click Delete.
	- The event is immediately removed from the schedule.

**CAUTION**: Scheduler does not ask you to confirm that this is the event you want to delete, and there is no way to cancel or restore the deletion. Be sure to check the event description carefully before clicking Delete.

**Editing an Event** 

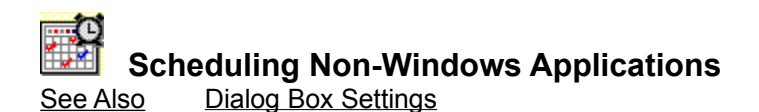

You can run non-Windows applications from Scheduler. These can be any .BAT, .COM, .EXE, or other valid application file. You can also use the name of any document file, but only if an association exists for that document's file extension.

## **To add a non-Windows event to Scheduler:**

- **1** Click Add....
	- The Add Event dialog box appears, prompting you for scheduling information.
- **2** In the Command Line to Run text box, enter the name of the program you want to run.
- **3** Select how often you want this event to run from the Frequency list drop-down box by clicking the prompt button.
- **4** Select the run style from the Run Style drop-down list box.
- **5** Complete the scheduling by entering the time, minutes, day, and date information in the appropriate text boxes.
- **6** Click OK.

Adding an Event Editing an Event Running a Program Setting up Periodic Events

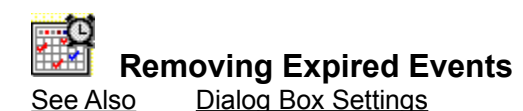

If Scheduler is not active at the scheduled time of a One Time event, Scheduler cannot run the event.

## **To exit from the Expired Event Removal dialog box:**

- Click OK to delete the event from your schedule.
- Or,
- Click Cancel if you want to retain the event information so you can edit it.
Editing an Event Deleting an Event

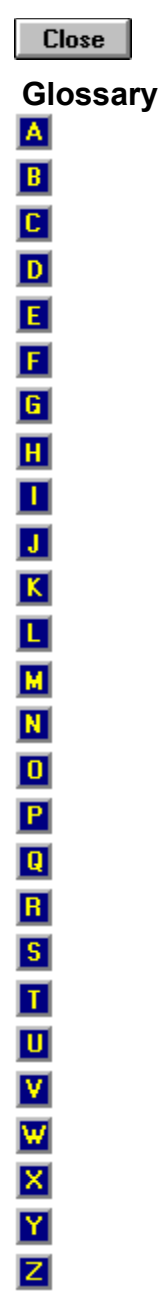

**-A-**

active window application icon association

**-B**batch file

**-C**check box click closed command button Control menu Control-menu box

## **-D-**

desktop dialog box double-click

### **-E-**

event

### **-F-**

focus frequency

## **-G-**

group box

**-H-**

**-I**icon iconize

## **-J-**

**-K-**

**-L-**

**launch** list box

## **-M-**

maximize message minimize

### **-N-**

**-O**option button

### **-P-**

## prompt button

## **-Q-**

#### **-R-**

reminder

## **-S-**

scroll spin button

## **-T-**

text box title bar tool bar

## **-U-**

**-V-**

## **-W-**

wildcard

## **-X-**

**-Y-**

**-Z-**

#### **active window**

The currently selected window, which always appears on top of any other window.  The title bar of the active window is a different color or intensity than the title bar in an incactive window.

#### **application icon**

The icon that appears on the desktop representing an open application.

#### **association**

The particular extension that is automatically associated with the selected file type. This lets you run an application simply by using the filename anywhere you can specify the program name. For example, you can launch the word processor by entering an associated document's filename in Scheduler's Command Line to Run text box.

#### **batch file**

A file that contains a list of commands to be executed in "batch".This saves you from having to enter the commands one by one at the keyboard.

#### **tool bar**

The component of the Scheduler window that contains buttons used for adding, editing, copying, and deleting events.

## **check box**

A dialog box component that you use to switch certain options on or off. Click the check box to select or deselect the option.

## **click**

To press the primary mouse button once lightly. The primary button is usually on the left, for right-handed users.

#### **closed**

When you exit an application window using the Control-menu box, the window is said to be closed. If you close the Scheduler instead of minimizing it, your scheduled events cannot occur.

#### **command button**

A button that carries out an immediate action, such as OK, Cancel, or Help.

#### **Control menu**

The menu that allows you to manipulate a window, dialog box, or icon, or switch to another application or document. Click the Control-menu box to open this menu.

#### **Control-menu box**

The box in the upper-left corner of each window or dialog box. When you click this box, the Control menu drops down.

## **desktop**

The screen background for windows, icons, dialog boxes, and the Norton Desktop menu bar.

#### **dialog box**

A window that either asks for or provides information. Dialog boxes include various combinations of buttons, boxes, and options. Some can contain warnings or other system messages.

#### **double-click**

To rapidly press the primary mouse button twice. The primary button is usually on the left, for right-handed users.

#### **event**

In Scheduler, an event is a reminder message you want to display or a program you want to run, with its scheduled instructions.

#### **focus**

The state of a directory or file when it is surrounded by a thin border that distinguishes it from other directories or files. Something may be in focus without being selected.

#### **frequency**

How often you want a scheduled event to occur.

#### **group box**

A section of a dialog box that organizes related choices**,** often including check boxes or option buttons.

#### **icon**

A pictorial representation of a particular process, application, document, or desktop item.

#### **iconize**

To reduce a window to an icon on the desktop so that a process can run in the background while you do something else. Iconize a window (also called *minimize*) by clicking the minimize button.

#### **launch**

To start or run an application, with or without a related document.

#### **list box**

Part of a dialog box that contains a list of available choices.

# **maximize**

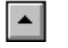

To zoom a window from an icon on the desktop to full-screen size. Maximize a window by clicking the maximize button.

#### **message**

The text of an event you schedule to remind you of a task or appointment. In Scheduler, a message can be up to 128 characters long.

## **minimize**

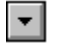

To reduce a window to an icon on the desktop so that a process can run in the background while you do something else. Minimize a window by clicking the minimize button (also called *iconize*).

## **option button**

Part of a dialog box that represents a mutually exclusive choice; that is, you can select only one.

#### **prompt button**

The small box at the right of a drop-down list or combination box that reveals a list of choices.

#### **reminder**

In Scheduler, a message you write to remind you of a task or appointment.

#### **restore**

A component of a window that returns the window to its previous size.

## **scroll**

The action of moving the contents of a window up or down to view information that can not be seen on the screen.

# **spin button**

A button that lets you scroll through a range of options. Either click through the choices one at a time or hold down the mouse button to spin through them quickly.

#### **text box**

A rectangular box within a dialog box where you type information needed to complete an action. It may be blank when it first appears, or it may contain text. A drop-down list may also be available, showing lines of text previously entered in the box.
#### **title bar**

The part of a window or dialog box that shows either the name of the application running in the window, or the name of the dialog box. The title bar in the currently selected or active window is of greater intensity that the title bar of an inactive window.

### **wildcard**

One of two characters that specify a set of similar filenames. The wildcard represents other characters in the filename.

- $\bullet$  The asterisk (\*) stands for any character or characters.
- $\bullet$  The question mark (?) stands for any single character.

# **Contacting Technical Support and Customer Service**

To quickly display technical support or customer service information, click one of the following: Customer Service, U.S. and Canada Customer Service & Technical Support, International Symantec BBS Technical Support, U.S. and Canada

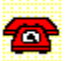

## **Customer Service, U.S. and Canada**

Symantec Corporation 175 W. Broadway Eugene, OR 97401 (800) 441-7234 United States and Canada only  $(503)$  334-7474 fax Hours: 7:00 A.M.---5:00 P.M. Pacific Time, Monday--Friday

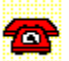

# **Technical Support, U.S. and Canada**

Symantec Corporation 175 W. Broadway Eugene, OR 97401

(503) 465-8450 (503) 334-7470 fax Hours: 7:00 A.M.---5:00 P.M. Pacific Time, Monday--Friday

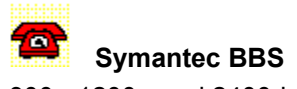

300-, 1200-, and 2400-baud modems (503) 484-6699 (24 hrs.)

9600-baud modems only (503) 484-6669 (24 hrs.)

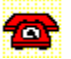

### **Customer Service and Technical Support, International**

*United Kingdom*

Symantec U.K. Limited Sygnus Court Market Street Maidenhead, Berkshire, SL6 4AD United Kingdom 0628 592 222 voice 0628 592 287 fax

*Europe (all countries except U.K.)*

Symantec Europe Kanaalpark 145 Postbus 1143, 2321 JV Leiden The Netherlands

31 71 353 111 voice 31 71 353 150 fax

*Australia*

Symantec Pty. Ltd. Upper Level 408 Victoria Road Gladesville, NSW 2111 Australia

61 2 879 6577 voice 61 2 879 6805 fax

*All other countries*

Symantec Corp. 10201 Torre Ave. Cupertino, CA 95014 U.S.A.

(408) 252-3570 voice (408) 253-4992 fax